# Syracuse City School District

## WebCRD Introductory Guide

#### Access your new web-based print job ordering system at:

#### https://printshop.scsd.us

#### (internal-only site, you must be on the SCSD network)

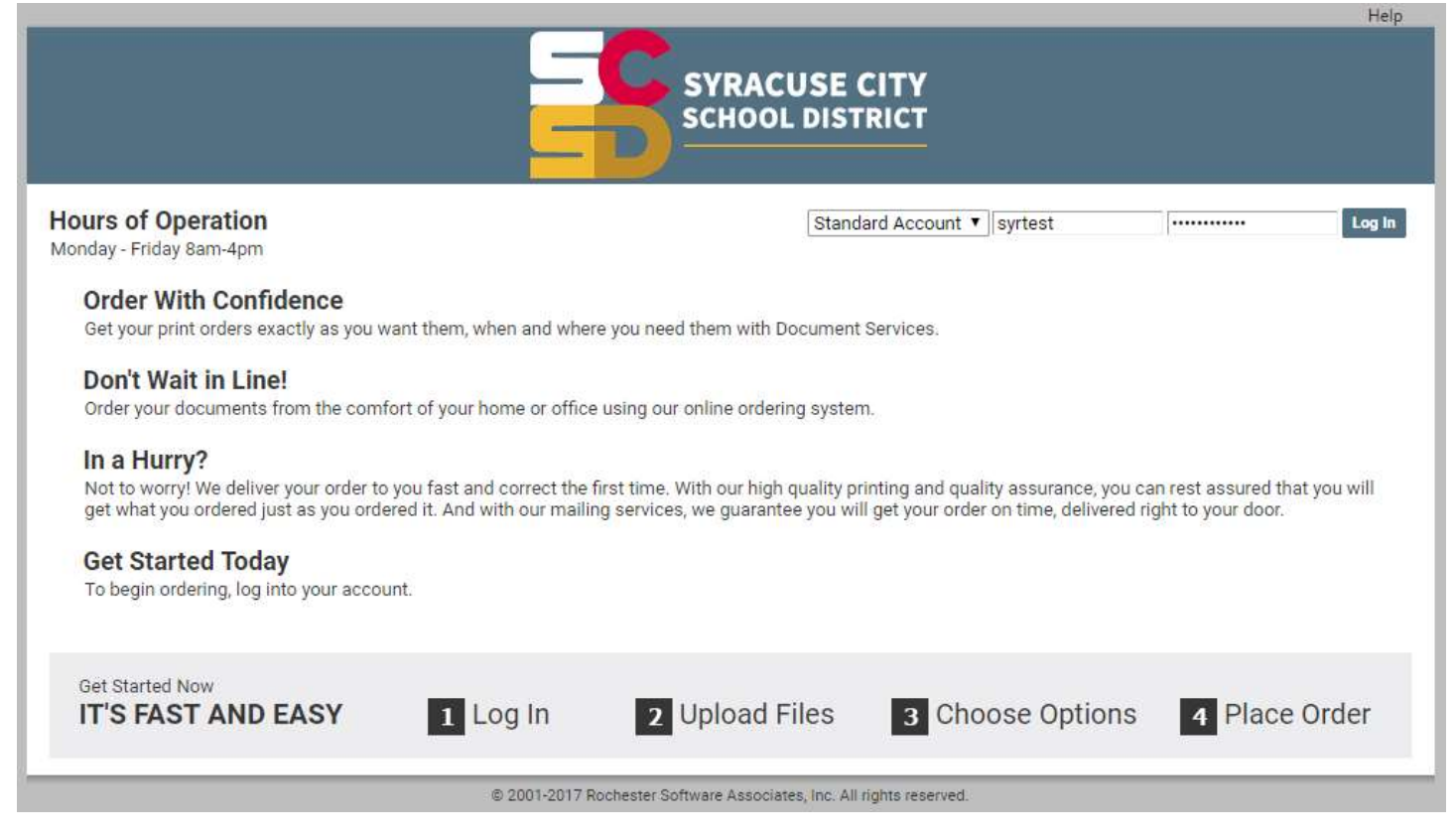

## Logging In

- This system is linked with your SCSD network account. You don't need to bother with any separate usernames or passwords.
	- Make sure the drop down menu is set to 'Standard Account'.
- Enter the username and password for your regular network account and click 'Log In'.

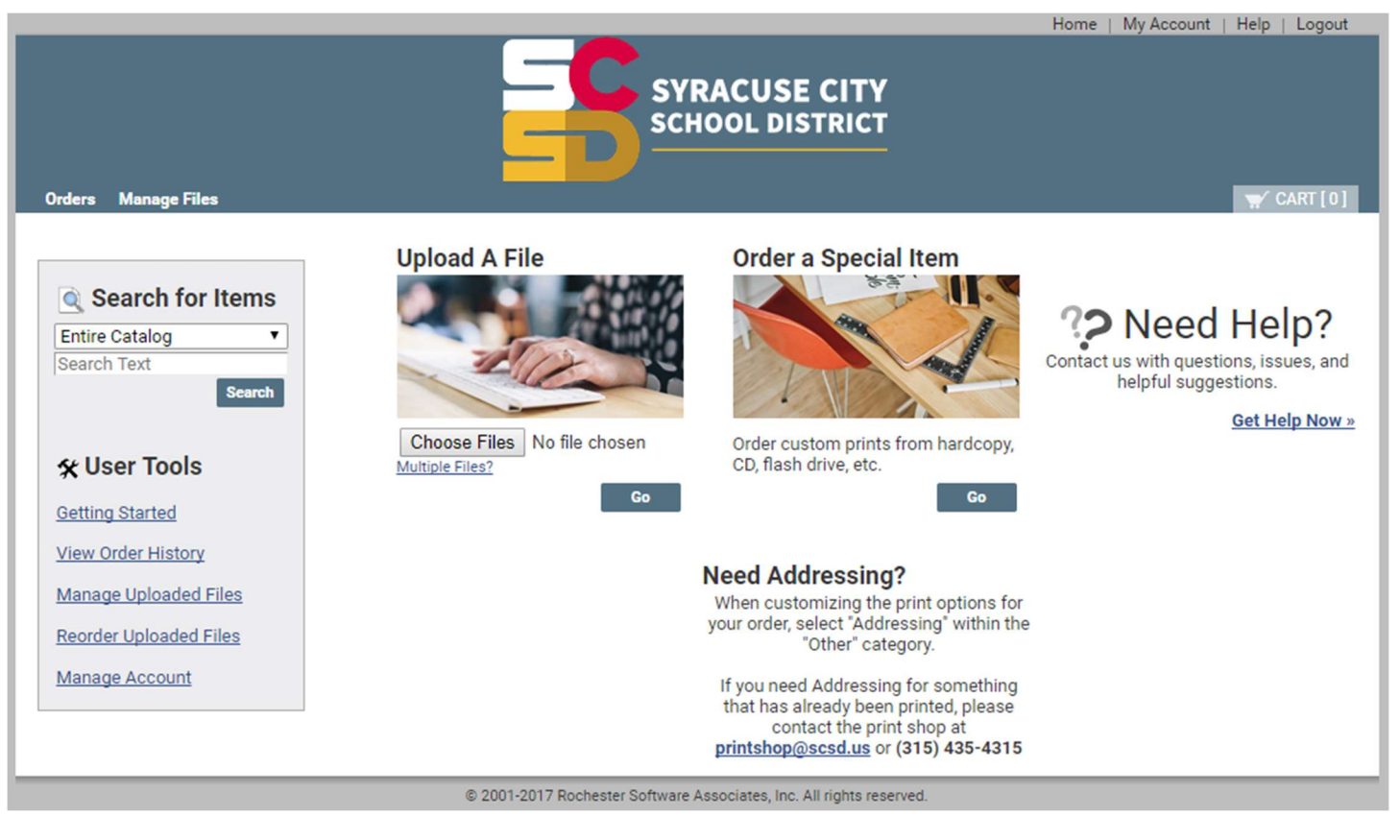

 This is the Ordering home page. Clicking on the SCSD logo or anywhere in that top blue area will bring you back to this screen no matter where you are in the system.

### **Ordering Catalog Items**

On the left side of the Ordering home page, you can search for items in the catalog:

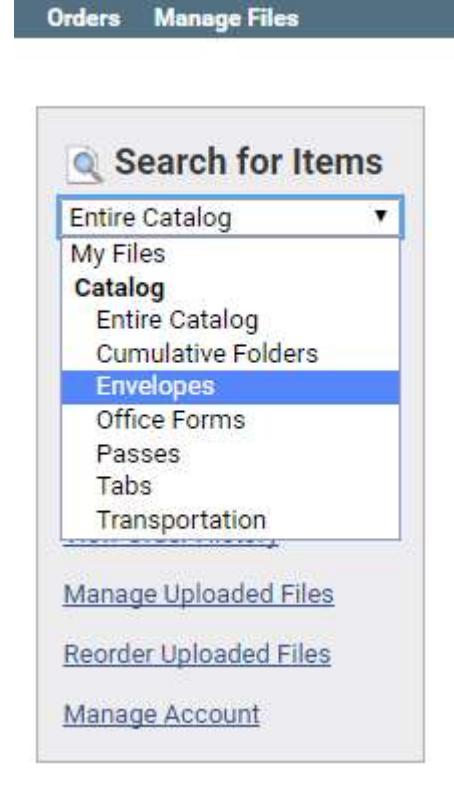

- You can select the type of item you want to order, or leave it set to 'Entire Catalog', and click 'Search' (you don't need to type anything into the box).
	- Select the quantities of the items that you want to order and add them to your cart.

### Upload A File

 Near the middle of the Ordering home page, there is an option to Upload A File. You can select a PDF on your computer to upload and use to submit with an order.

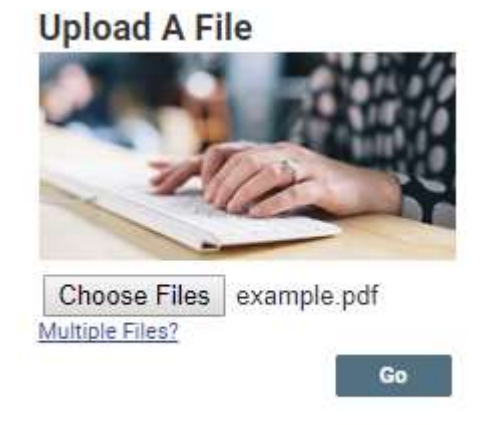

 The documents must be in PDF format. Most programs can print to PDF by selecting 'Microsoft Print to PDF'

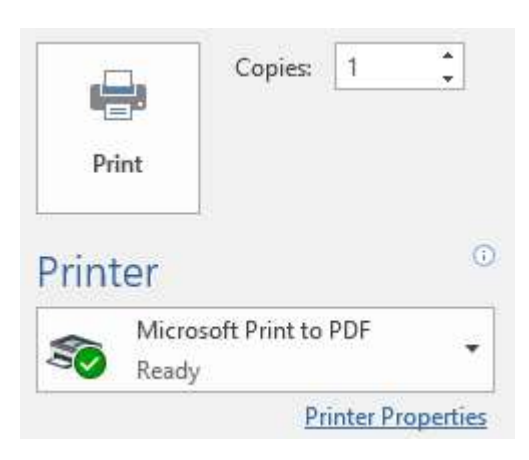

### **Shopping Cart**

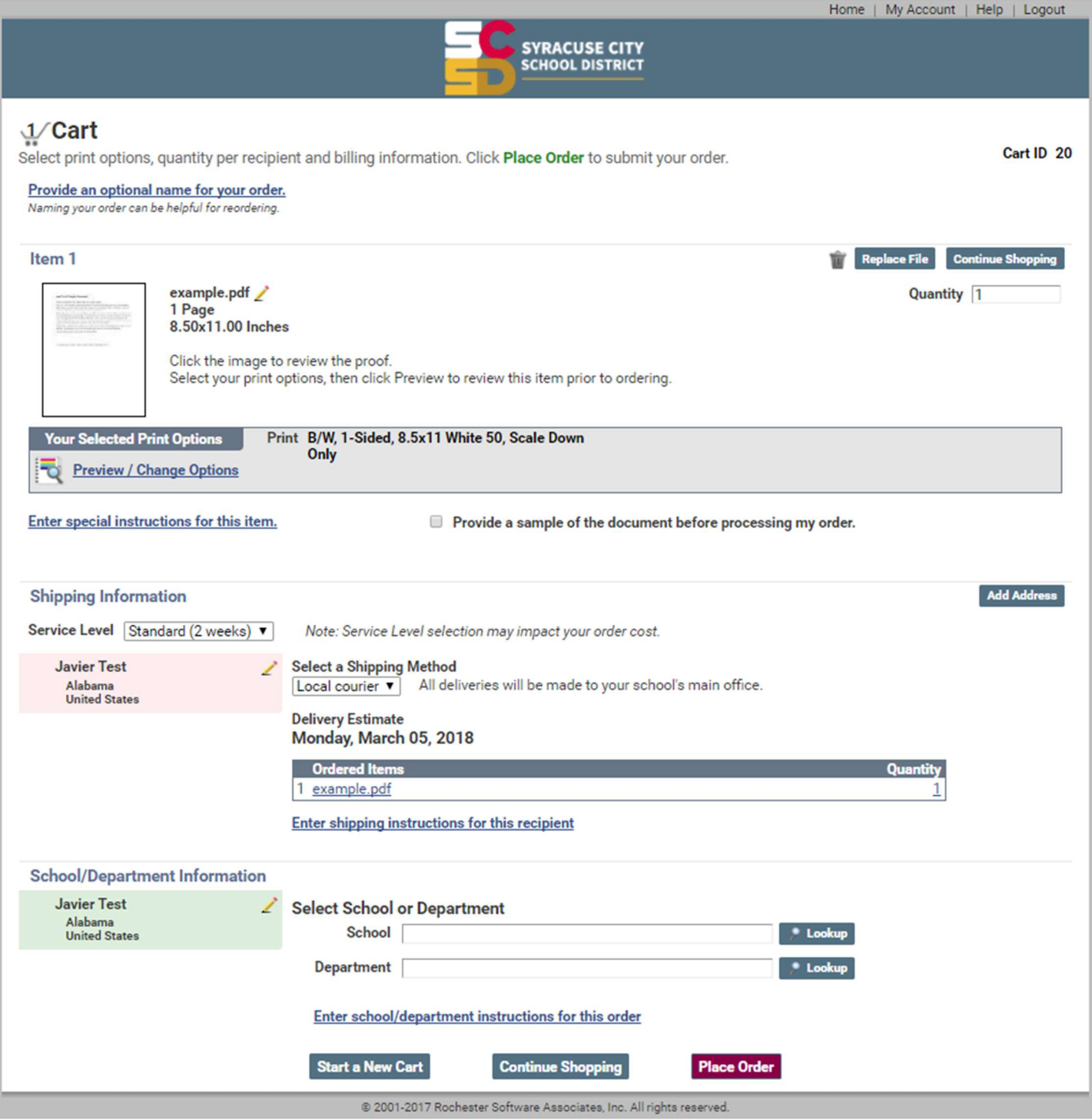

- The 'Shopping Cart' page provides a lot of information and options. Starting near the top and working down the page:
	- $\circ$  'Provide an optional name for your order' can be used to describe what the order is for (e.g. 'Biology worksheets').
	- o 'Preview / Change Options' allows you to preview the document and select your desired print options (paper type, color, finishing options, etc).
- o 'Enter special instructions for this item' can be used to add notes or information about the order for print shop staff to see.
- o 'Select School or Department' should be filled out accurately because it is used for tracking and reporting. You can use the 'Lookup' button on the right to easily find the school and/or department that is appropriate for your order.

#### My Account

- The system is configured to pull your contact information from your network account when you login. However, you should double-check this to confirm that it is accurate (and fix it if it isn't accurate).
	- Click 'My Account' in the upper right to bring you to the 'My Account' page

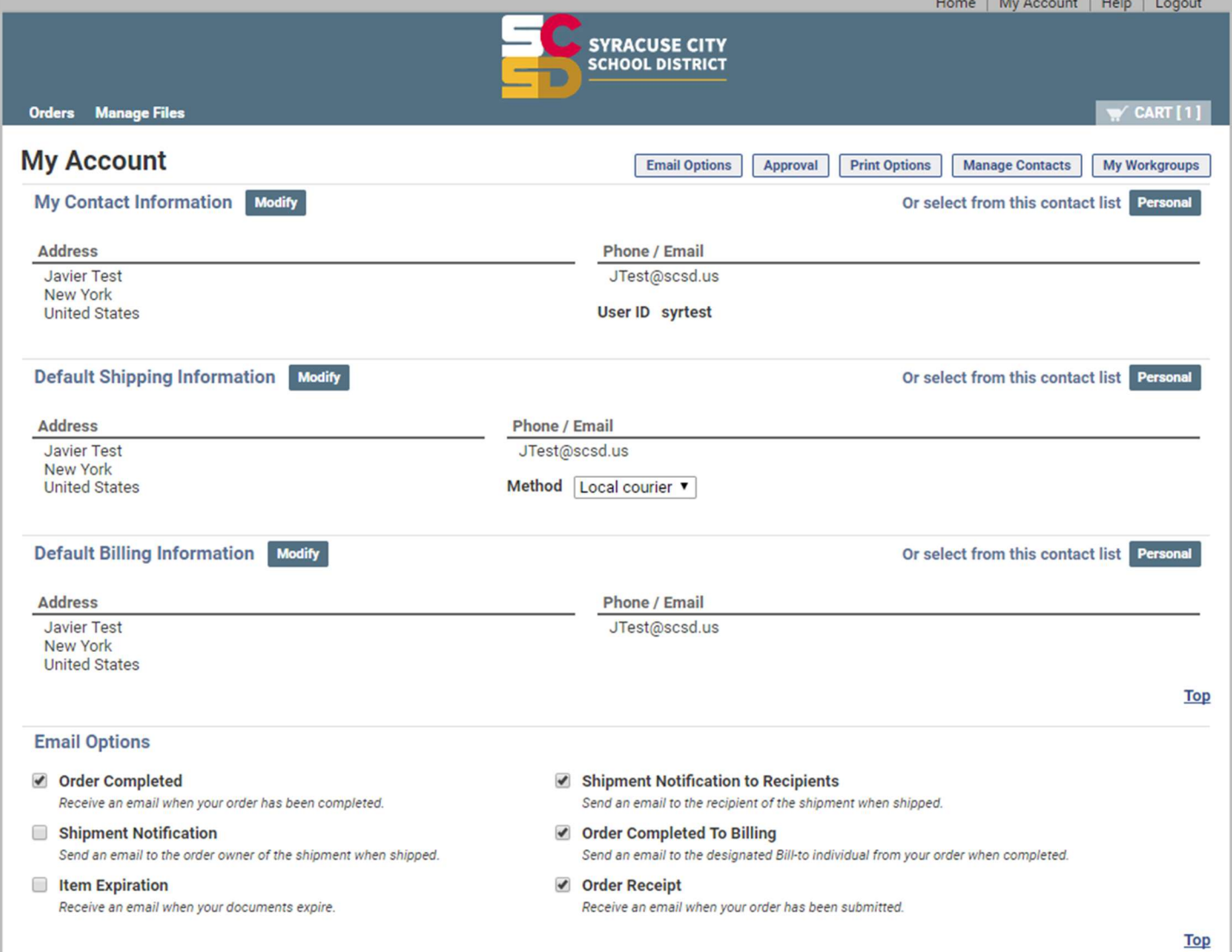

To see your entire order history, you can click 'Orders' in the upper left

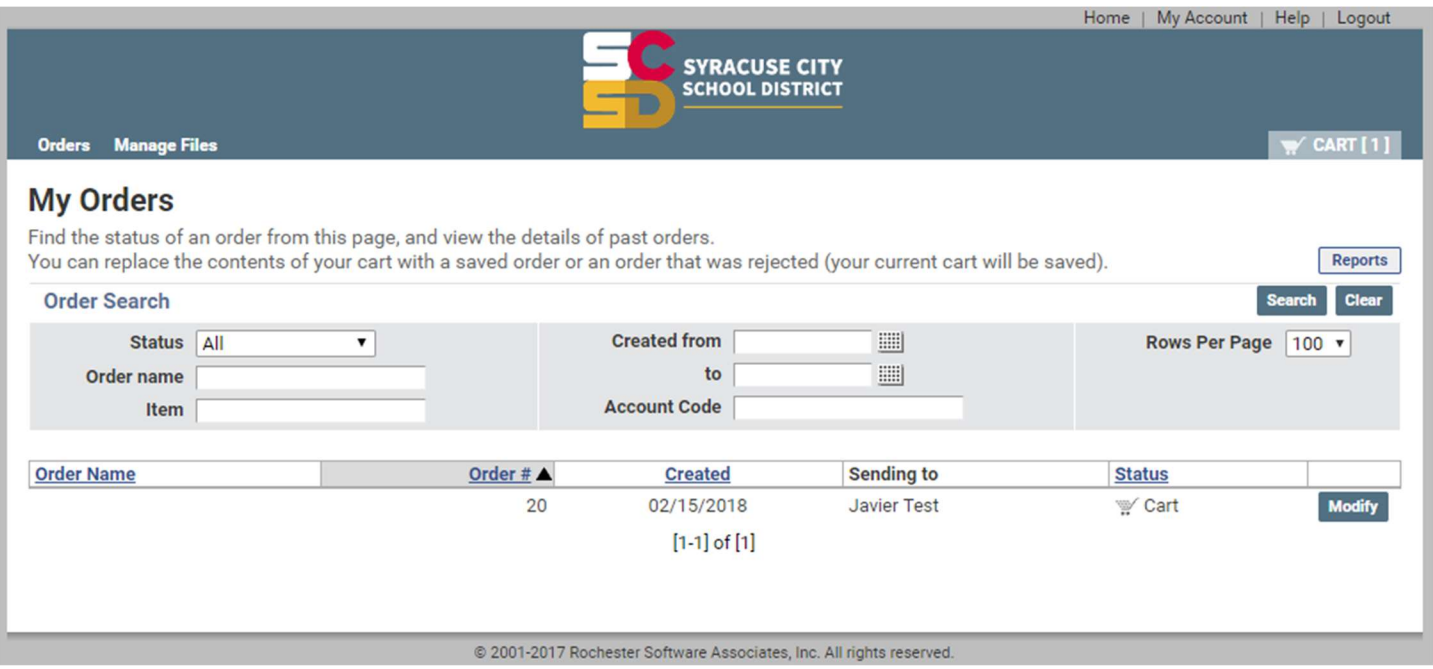

- This test account only has one order in the history, but your order history will grow over time as you continue to use the system.
	- You can see the status of your orders and details about them.
	- o If an order is in your shopping cart, you can click 'Modify' to change it.
	- $\circ$  If an order is in production or completed, you can still view it or even reorder it.